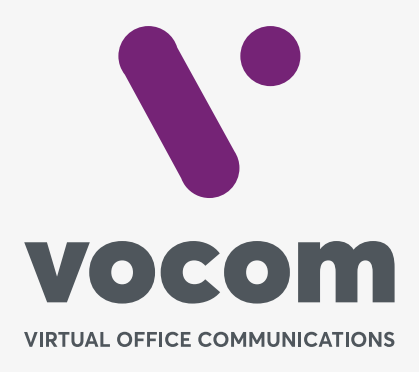

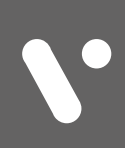

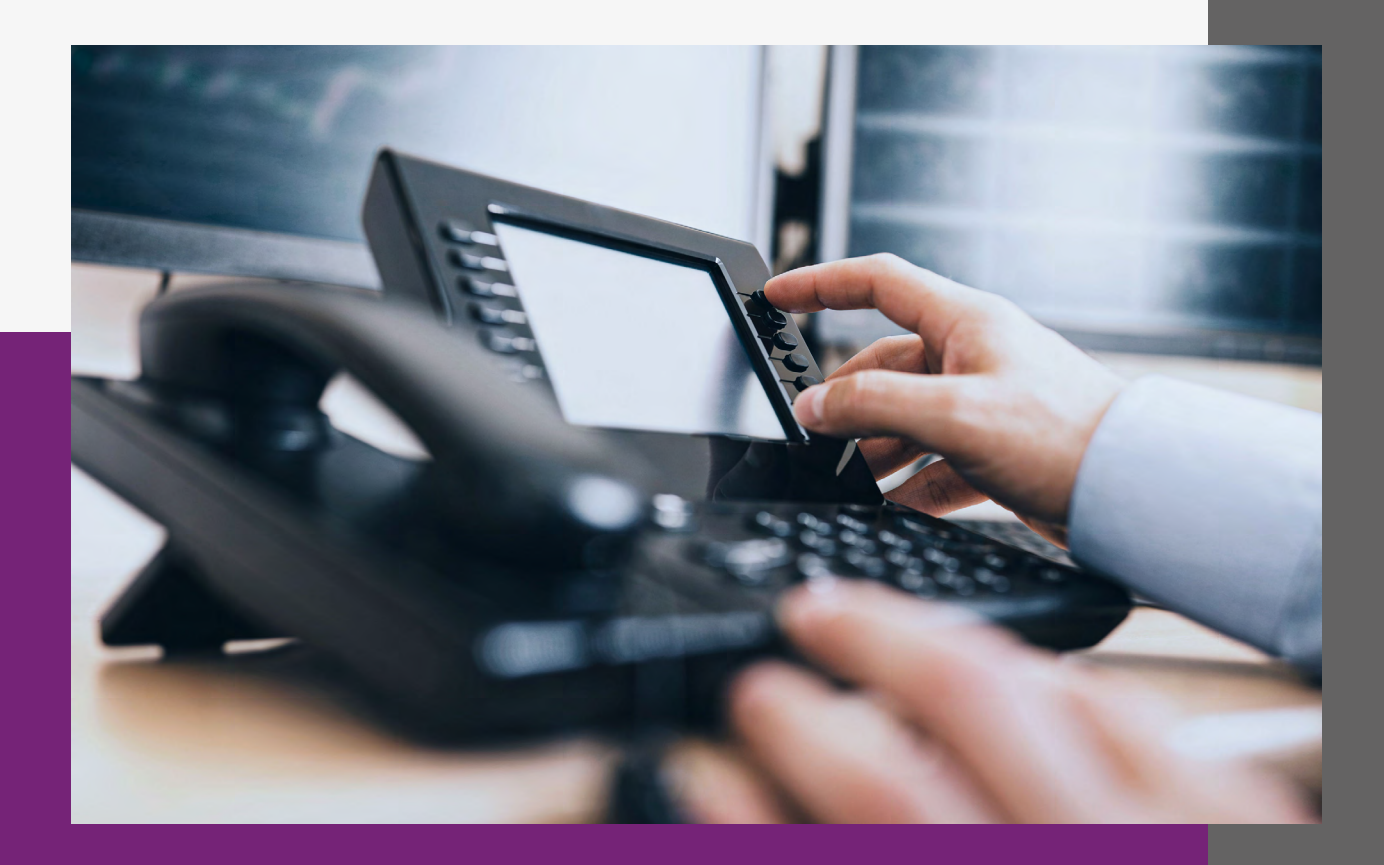

#### **Provisionamento**

O PABX permite a configuração automática (provisionamento) dos aparelhos Yealink.

Abaixo o passo a passo para o provisionamento. As telas podem variar de acordo com a versão do aparelho.

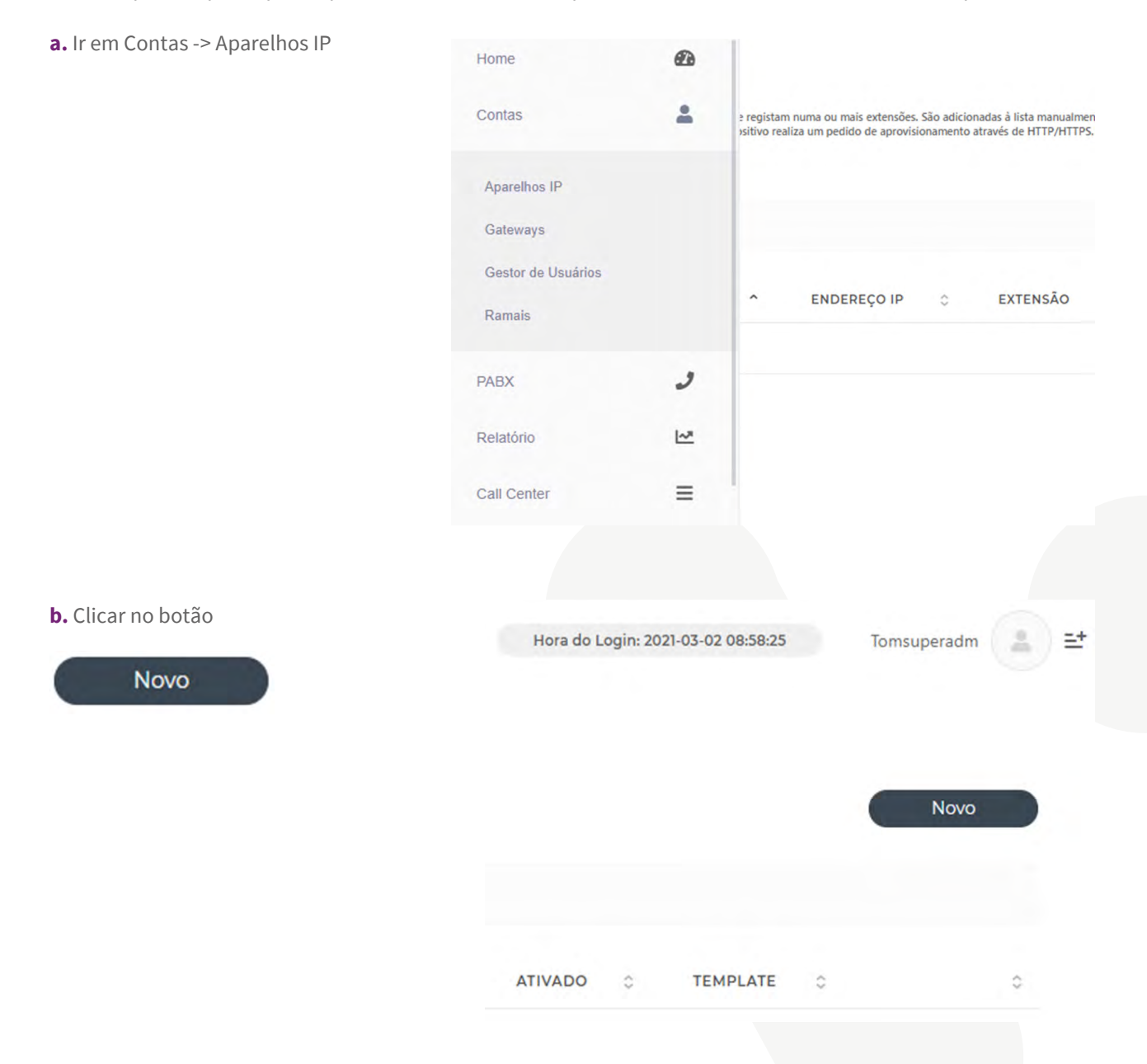

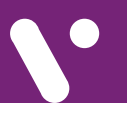

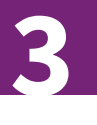

### **Provisionamento**

**b.** Inserir o número MAC no aparelho IP, a Linha e o Ramal.

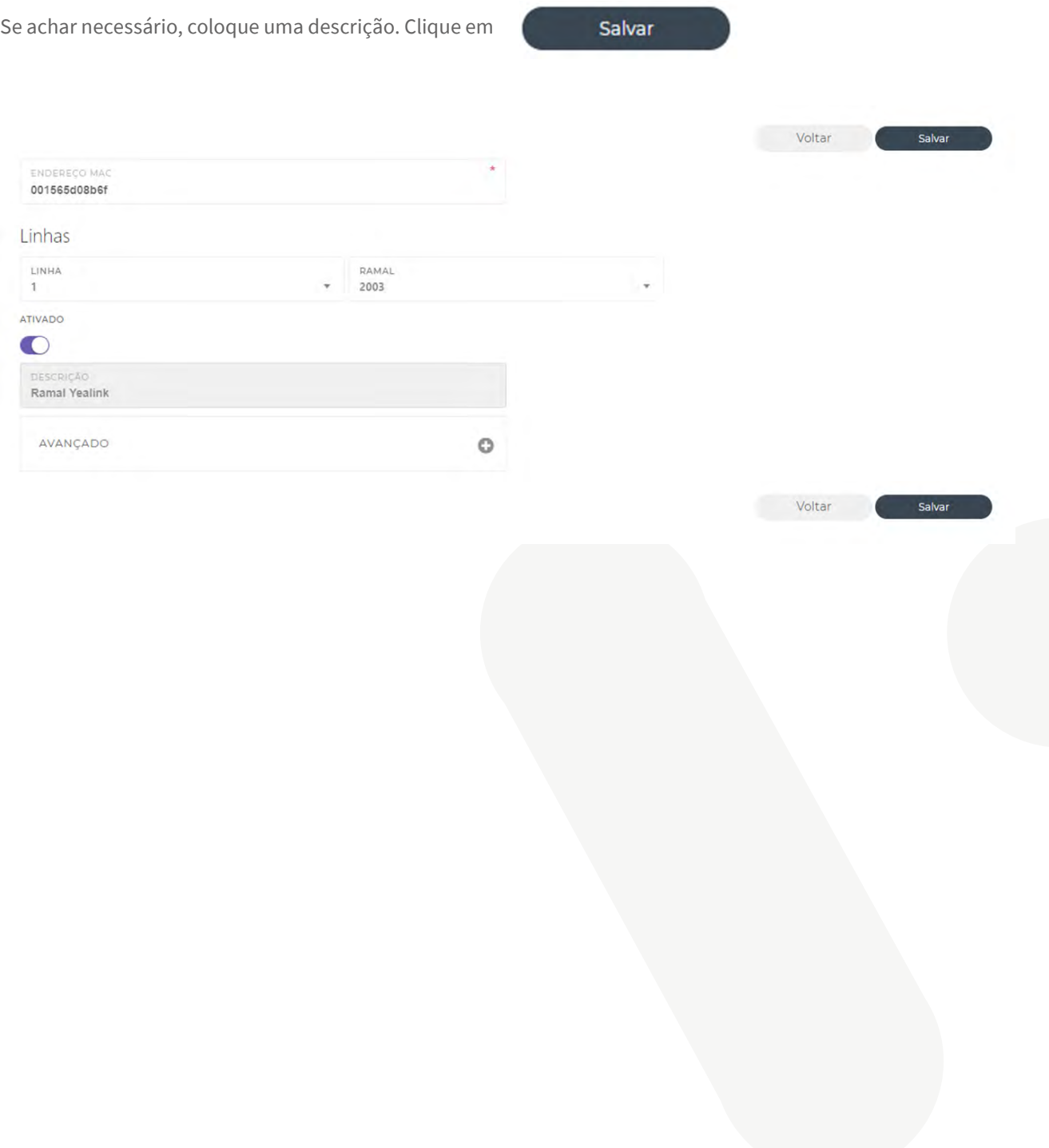

#### **No aparelho Yealink**

**a.** Faça o Reset de Fábrica

- **b.** Localize o IP dele através do visor indo em Menu -> Status
- **c.** Acesse-o via utilizando o navegador.

Os dados de acesso são:

Usuário: admin Senha: admin

Caso os dados acima não acessem, procure no manual do aparelho os dados padrões de acesso. **d.** Após acessar o aparelho navegue para Settings e Auto Provision. Preencha a url http://pabx.vocom. com.br/provision sendo que pabx.vocom.com.br deve ser trocado pelo domínio do seu PABX.

Exemplo:

http://pabx.vocom.com.br/provision http://costumer.vocom.com.br/provision

Clique em

**Autoprovision Now** 

## **No aparelho Yealink**

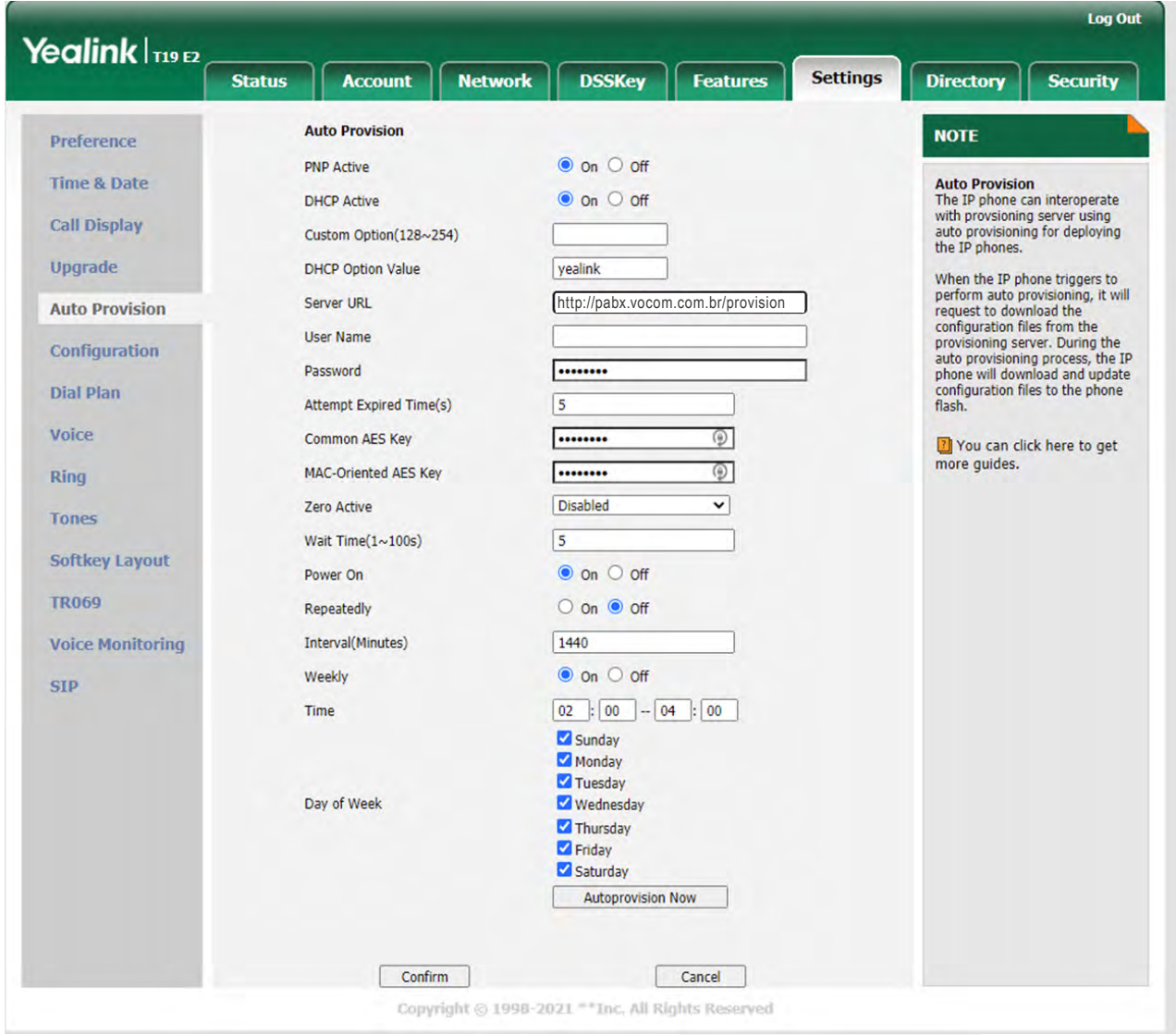

Aguarde o aparelho reiniciar.

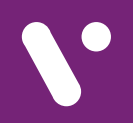

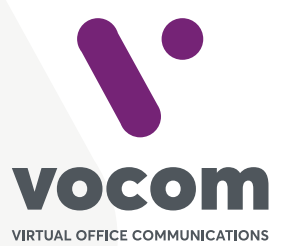

Av. das Nações Unidas 18801 cj 18-24 Santo Amaro, São Paulo/SP www.vocom.com.br